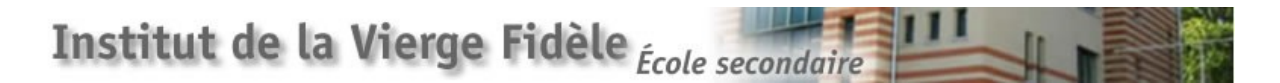

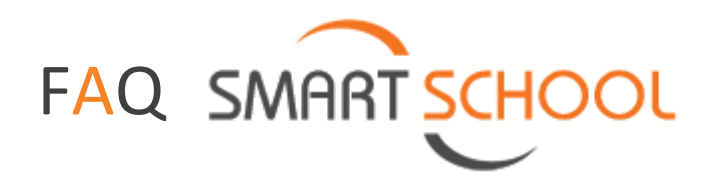

**Chers parents, chers élèves,** 

**Ce document a été créé pour vous aider lorsque vous rencontrez une question liée à l'utilisation de Smartschool. L'onglet « aide », dans Smartschool, peut aussi répondre à pas mal d'interrogations.**

**Navigateurs à utiliser :** Nous vous conseillons d'utiliser les versions les plus récentes des navigateurs Chrome, Edge, Firefox ou Safari, mais pas Internet Explorer.

**Adresse de la plateforme :** [https://vf-bxl.smartschool.be](https://vf-bxl.smartschool.be/)

**Vos questions :**

- **1. [Je n'arrive pas à me connecter.](#page-0-0)**
- **2. [Je me connecte uniquement avec mon smartphone ou ma tablette, est-ce suffisant](#page-1-0) ?**
- **3. [J'ai perdu mon mot de passe…](#page-1-1)**
- **4. Pourquoi est-ce que j'ai reçu un e-[mail avec un nouveau mot de passe alors que je ne l'ai pas](#page-1-2)  [demandé](#page-1-2) ?**
- **5. [Les parents doivent-ils avoir un compte séparé pour chaque enfant à la VF](#page-2-0) ?**
- **6. [Pourquoi les élèves ne peuvent-ils pas utiliser le compte des parents](#page-2-1) ?**
- **7. [Comment partager des devoirs/documents avec d'autres élèves?](#page-3-0)**
- **8. [Comment voir les éphémérides](#page-4-0) ?**
- <span id="page-0-0"></span>**9. [Comment fonctionne le journal de classe](#page-6-0) ?**
- **10. Qu'est-[ce qu'une notification ?](#page-7-0) Comment les paramétrer ?**

## **1. Je n'arrive pas à me connecter.**

Vérifiez que vous n'utilisez PAS Google Chrome pour votre connexion à Smartschool. L'idéal est de télécharger Firefox pour travailler avec Smartschool.

L'application Smartschool ne fonctionne pas pour la première connexion à Smartschool. Utilisez donc un ordinateur.

#### <span id="page-1-0"></span>**2. Je me connecte uniquement avec mon smartphone ou ma tablette, est-ce suffisant ?**

Non. L'application est fonctionnelle pour LIRE vos messages ainsi que les actualités de l'école. Par contre pour placer des documents dans la 'zone de transfert' ou pour 'collaborer', il faut se connecter avec un ordinateur.

### <span id="page-1-1"></span>**3. J'ai perdu mon mot de passe…**

#### **OPTION 1 : Il y a une adresse e-mail connue pour votre compte :**

- a. Allez vers la page de connexion de votre plateforme et cliquez sur 'Mot de passe oublié'.
- b. Introduisez votre identifiant et cliquez sur 'Envoyer le mot de passe'.
- c. Un e-mail automatique sera envoyé à toutes les adresses e-mail connues pour cet identifiant. Les [comptes secondaires](javascript:openPage() (p.ex. maman, papa, intérimaire …) recevront également un e-mail avec un nouveau mot de passe si leur adresse e-mail est connue. Dans cet e-mail vous trouverez un nouveau mot de passe qui vous permettra de vous connecter une seule fois.
- d. Vous pouvez vous connecter avec le nouveau mot de passe. Comme l'e-mail avec le nouveau mot de passe pourrait éventuellement être lu par d'autres personnes, Smartschool vous demandera de modifier le mot de passe actuel (c'est-à-dire celui que vous avez reçu par e-mail). Le nouveau mot de passe doit répondre aux [conditions demandées.](javascript:openPage() Introduisez votre nouveau mot de passe une deuxième fois pour confirmer.

#### **OPTION 2 : Il n'y a pas d'adresse e-mail connue pour votre compte :**

Contacter l'administrateur Smartschool en envoyant un mail [à smartschool@vf-bxl.be.](mailto:smartschool@vf-bxl.be)

# <span id="page-1-2"></span>**4. Pourquoi est-ce que j'ai reçu un e-mail avec un nouveau mot de passe alors que je ne l'ai pas demandé ?**

Si vous avez reçu un e-mail avec un nouveau mot de passe alors que vous n'en avez pas demandé, c'est sans doute votre maman, papa, fils, fille, intérimaire … qui l'a demandé. Dans ce cas, vous pouvez ignorer cet e-mail. Dans l'e-mail, on vous explique qu'il est toujours possible de vous connecter avec votre mot de passe actuel.

Dans l'exemple ci-dessous, Isabelle, la mère de Florent, a demandé un nouveau mot de passe. Isabelle, Florent et Charles (le père de Florent) recevront un e-mail avec un nouveau mot de passe. Isabelle utilise le nouveau mot de passe pour se connecter, Florent et Charles ignorent l'e-mail et continuent à utiliser leur 'ancien' mot de passe.

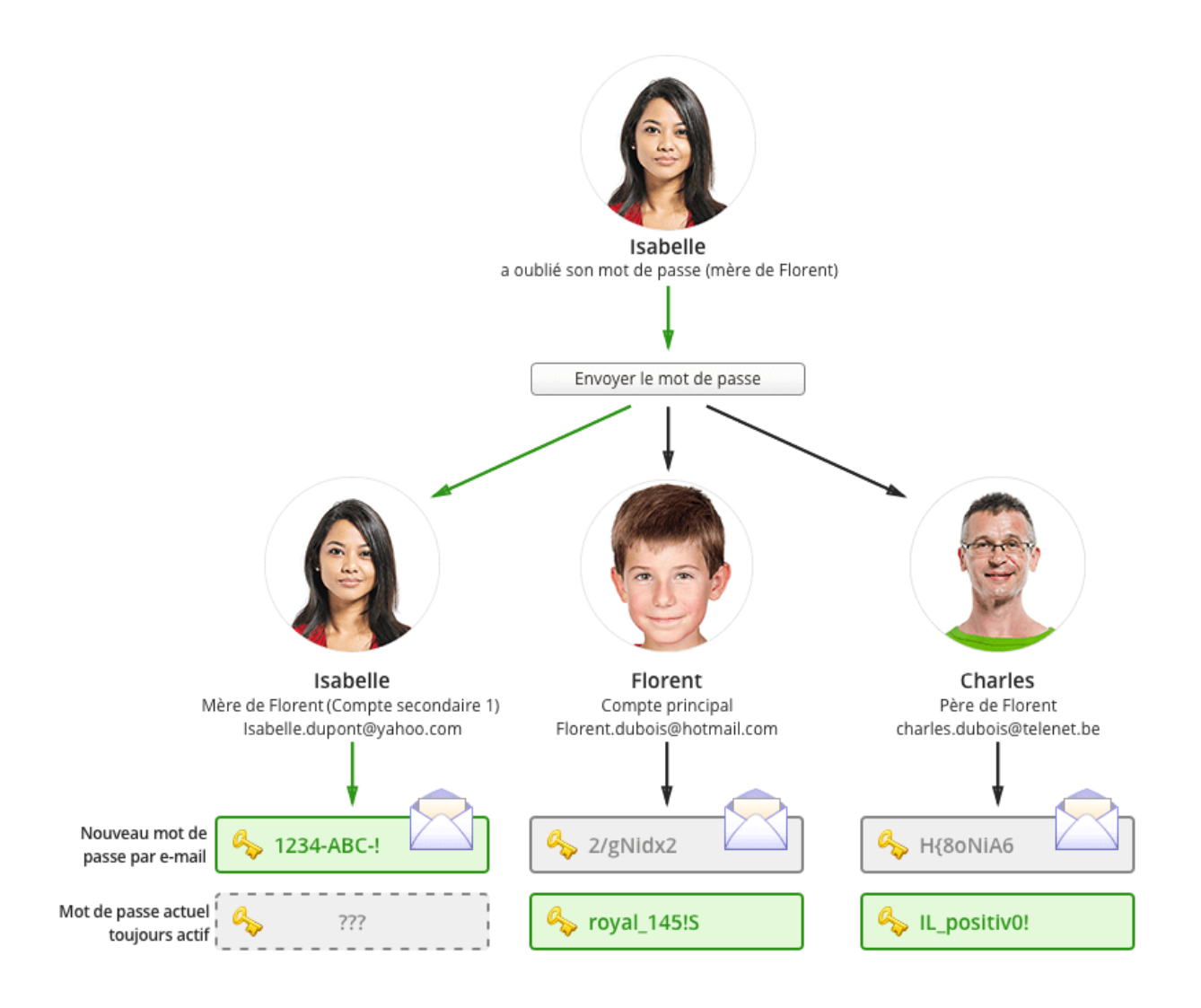

# <span id="page-2-0"></span>**5. Les parents doivent-ils avoir un compte séparé pour chaque enfant à la VF ?**

Non. Vous pouvez regrouper votre famille dans un seul compte.

A gauche de l'écran, dans l'onglet « Mes enfants », cliquez sur le '+'. Ajouter des enfants

Pour ajouter un enfant à ce compte, vous avez besoin des données suivantes :

- La plateforme de l'école : vf-bxl.smartschool.be ;
- x votre identifiant ;
- x votre mot de passe personnel qui vous a été attribué par l'école en début d'année.

Chaque enfant possède son compte personnel.

# <span id="page-2-1"></span>**6. Pourquoi les élèves ne peuvent-ils pas utiliser le compte des parents ?**

Les élèves utilisent essentiellement leur compte pour leurs cours. Leurs professeurs y déposent des documents et communiquent avec la classe. Les élèves, quant à eux, réalisent des articles en ligne, transfèrent des devoirs, etc.

Les comptes 'parents' ont plutôt une visée communicationnelle. Grâce à eux, il est très aisé d'envoyer un message à l'équipe éducative ou à un professeur en particulier. Ces comptes permettent aussi de suivre les actualités de l'école et d'y consulter le calendrier des éphémérides en ligne.

# <span id="page-3-0"></span>**7. Comment partager des devoirs/documents avec d'autres élèves?**

Il n'est, pour l'instant, pas possible d'ajouter une pièce jointe à vos messages sur Smartschool. Vous pouvez partager des fichiers avec les autres élèves d'une classe uniquement via l'onglet 'Zone de transfert'.

Pour ce faire, le professeur doit avoir ouvert un dossier de partage dans l'onglet 'zone de transfert'.

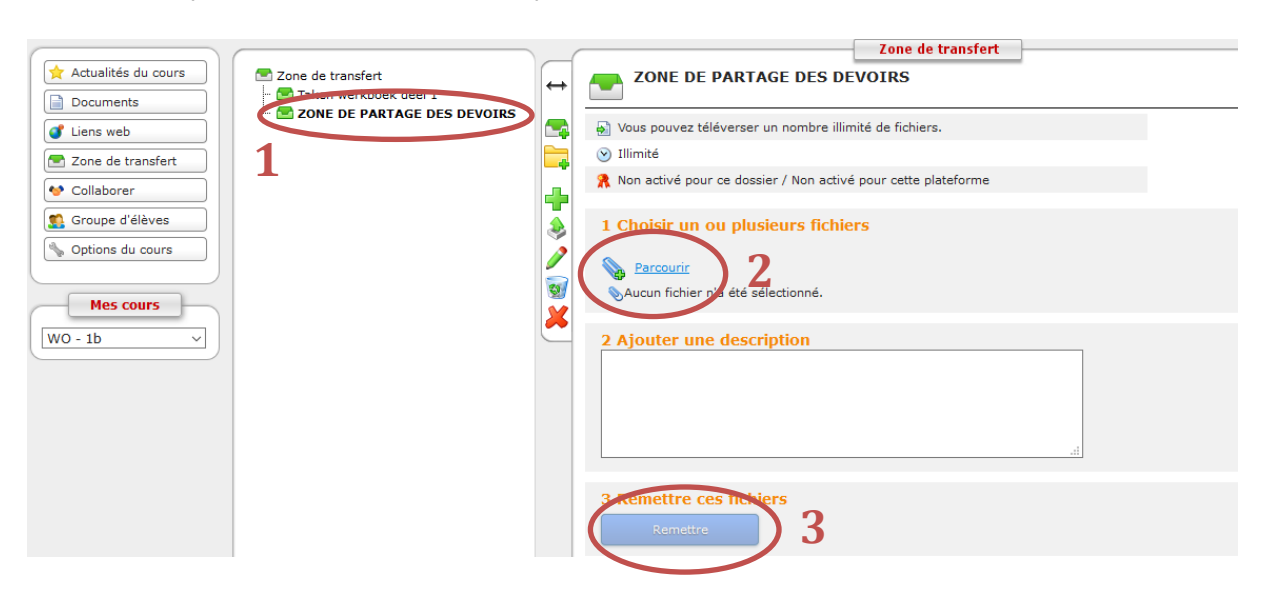

Vous pouvez ensuite suivre les étapes ci-dessous :

Le nom de l'élève seras alors repris dans la liste avec le document déposé.

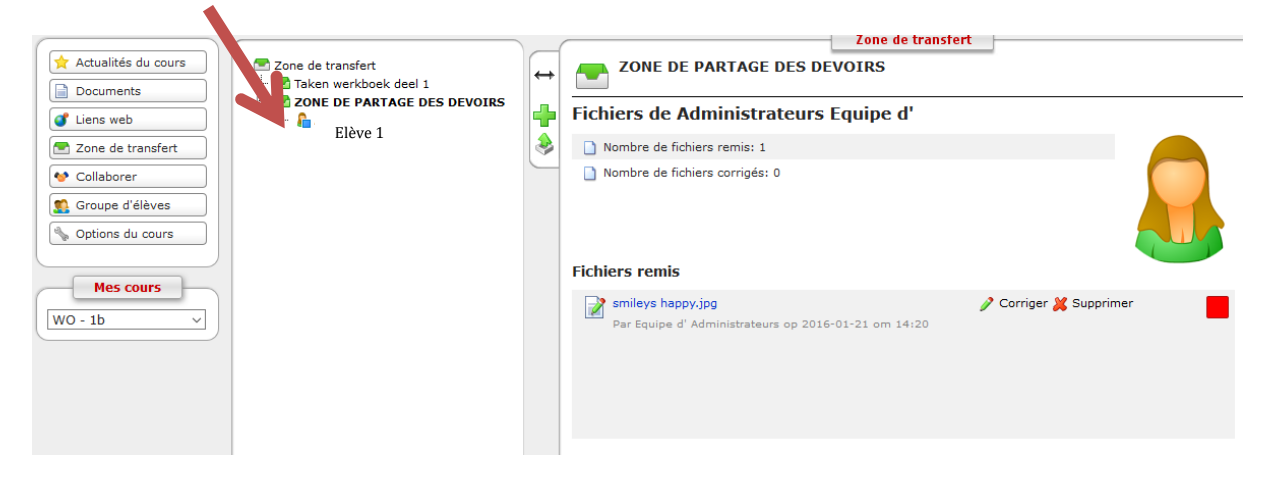

## <span id="page-4-0"></span>**8. Comment voir les éphémérides ?**

Commencer par **cliquer sur le mois** dans le calendrier sur la page d'accueil (n'importe où !).

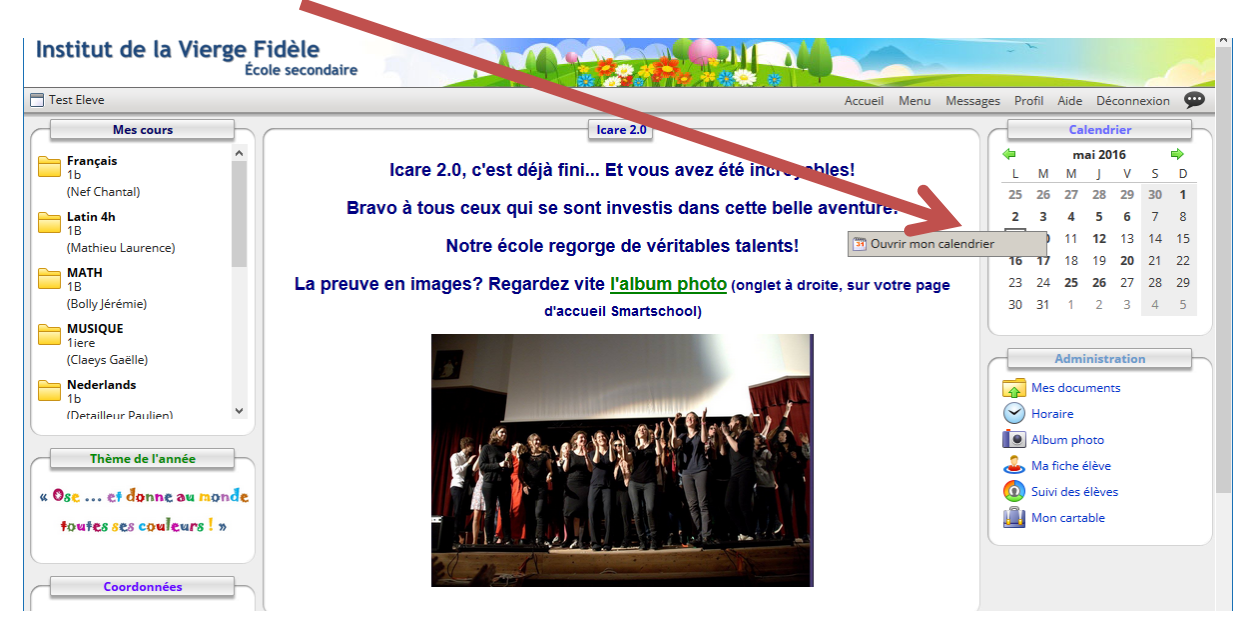

Vous arrivez sur le calendrier de l'école. A gauche de l'écran, vous pouvez activer ou désactiver les calendriers que vous désirez voir. Il suffit de cliquer sur **l'œil devant le calendrier**.

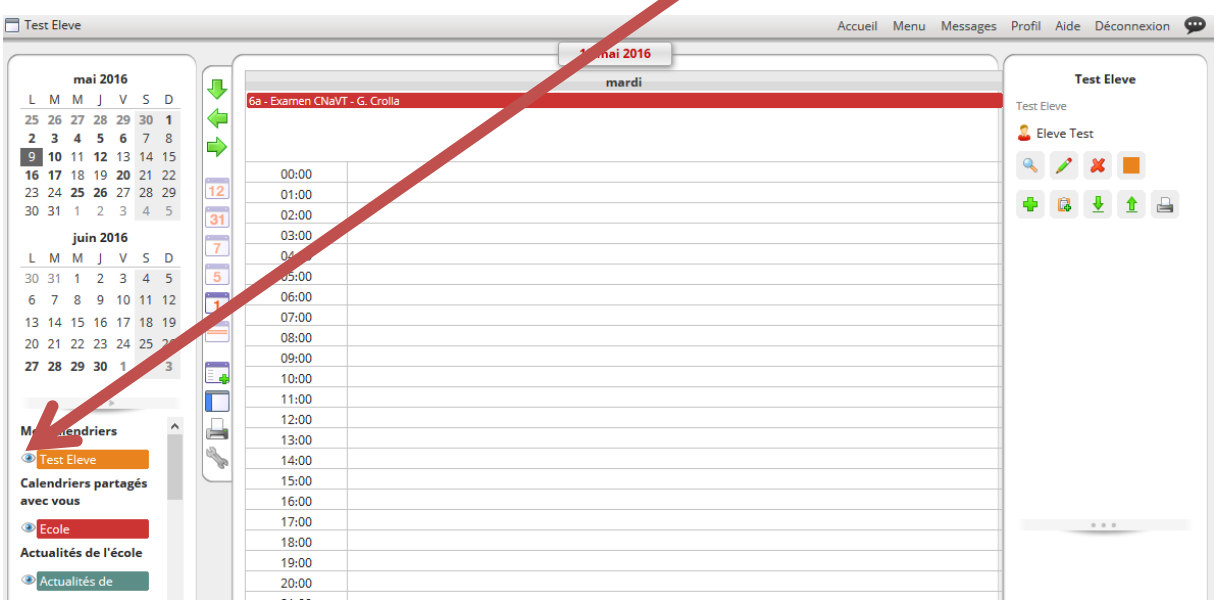

### **Il existe plusieurs calendriers :**

#### **Mes calendriers**

Test Eleve

Le vôtre (ici le nom est 'Test Eleve'). C'est un calendrier privé ! Vous pouvez également créer un nouveau calendrier ici. Nous vous invitons à regarder l'onglet 'Aide' !

#### **Calendriers partagés avec vous**

**Ecole** 

Le calendrier de l'école. Ici sont reprises toutes les activités de l'école (les anciens éphémérides).

# **Actualités de l'école**

Actualités de

Pas utilisé pour le moment…

## **Actualités des groupes et classes**

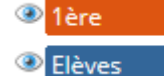

Actualités spécifiques aux cours et groupes d'élèves/professeur.

# **Affichage du calendrier :**

Vous pouvez choisir l'affichage désiré :

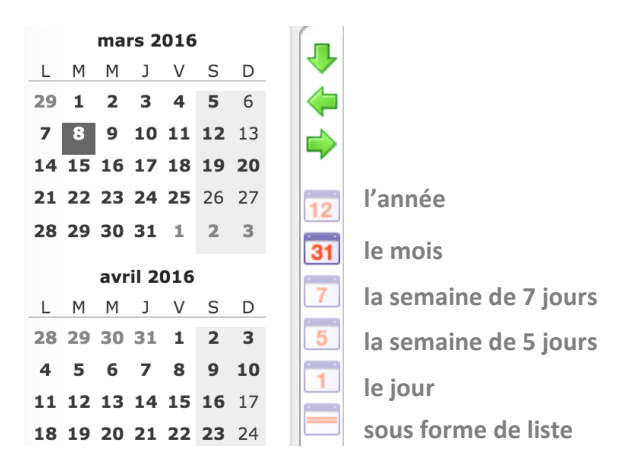

# **Détails de l'activité :**

Pour connaître les détails des activités (*heures, lieu, informations supplémentaires*) il suffit de cliquer sur **l'activité dans le calendrier**. Les informations s'afficheront automatiquement dans **la colonne de droite.**

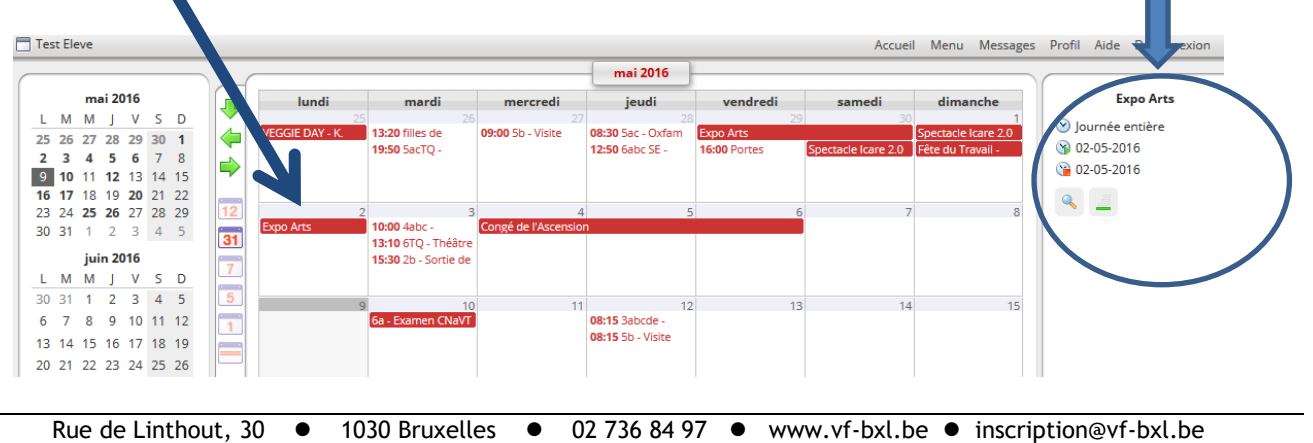

# <span id="page-6-0"></span>**9. Comment fonctionne le journal de classe ?**

Cliquez dans l'onglet administration, sur 'Journal de classe'. En gris, vous voyez votre horaire de la semaine en cours.

Suivez les étapes suivantes pour obtenir un journal de classe plus lisible et attrayant :

**1.** Double-cliquez sur ce cours pour ouvrir le panneau dans lequel vous voyez le sujet du cours, les devoirs et contrôles et les éventuelles ressources que vous pouvez consulter.

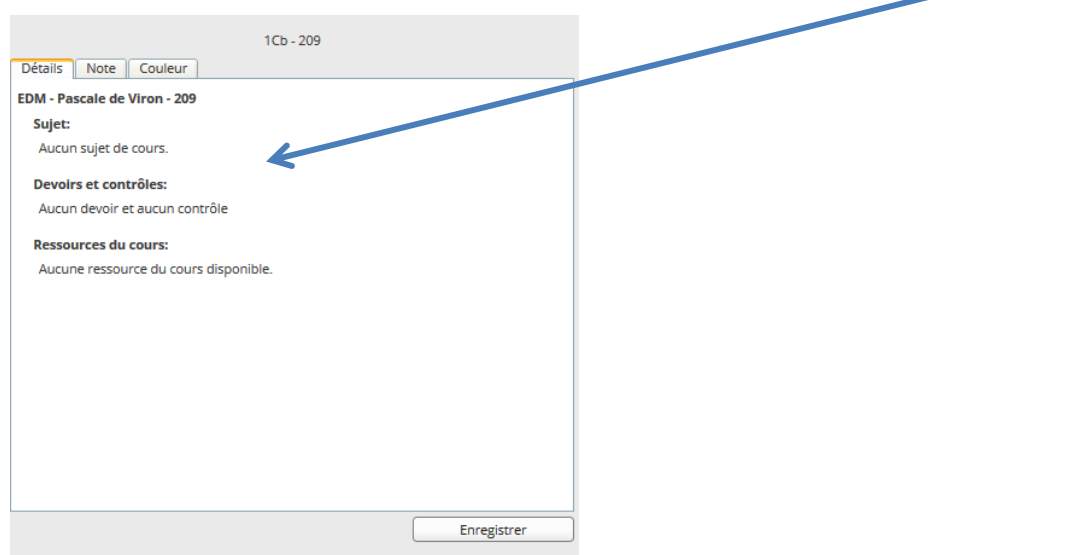

**2.** Vous pouvez aussi associer une couleur différente pour chaque cours, afin d'optimaliser la lisibilité de votre horaire (la couleur restera la même toute l'année) :

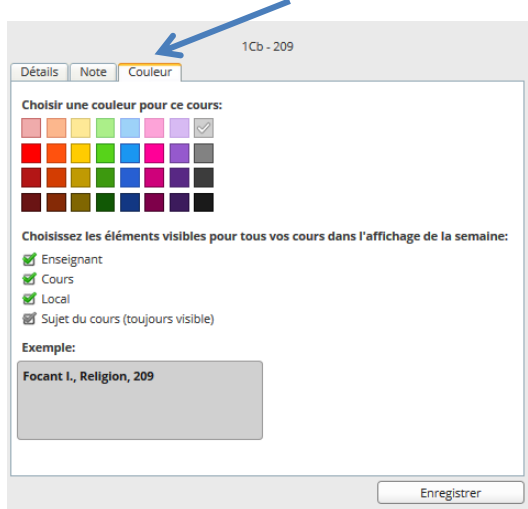

Vous avez maintenant un horaire plus lisible. A droite de l'écran vous avez un résumé des devoirs et contrôles à venir.

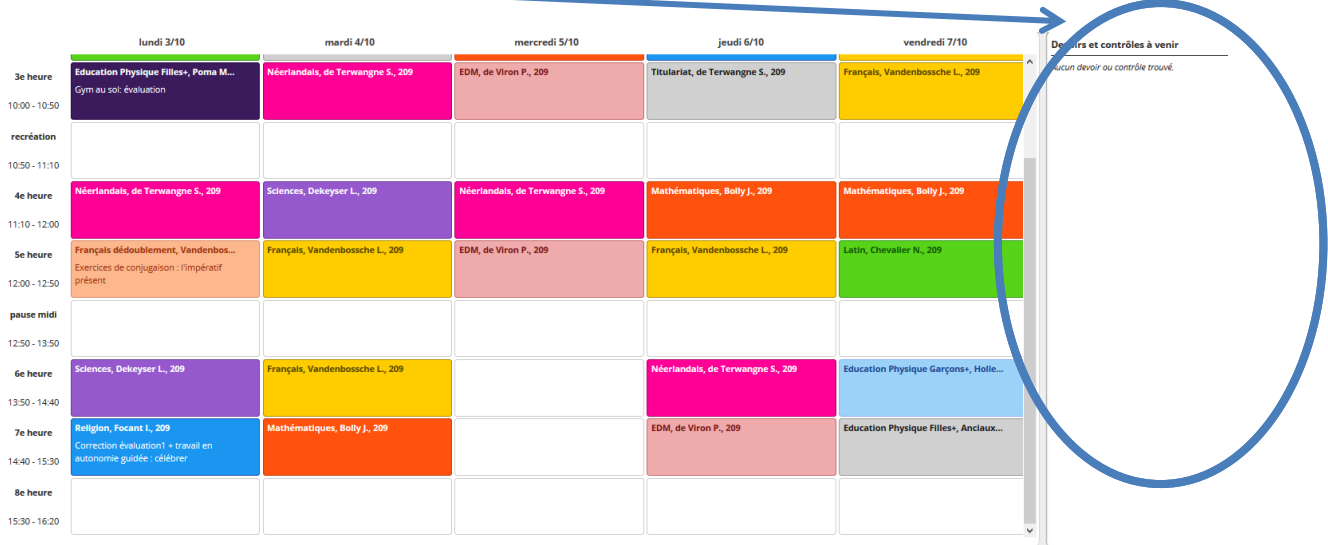

# <span id="page-7-0"></span>**10. Qu'est-ce qu'une notification ?**

Observez la bulle à droite de votre écran Smartschool.

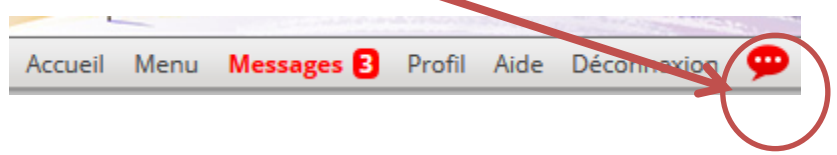

Si la bulle est grise, vous n'avez pas de nouvelles notifications. Si la bulle est rouge et que vous cliquez dessus, une liste de notifications apparait comme par exemple ci-dessous :

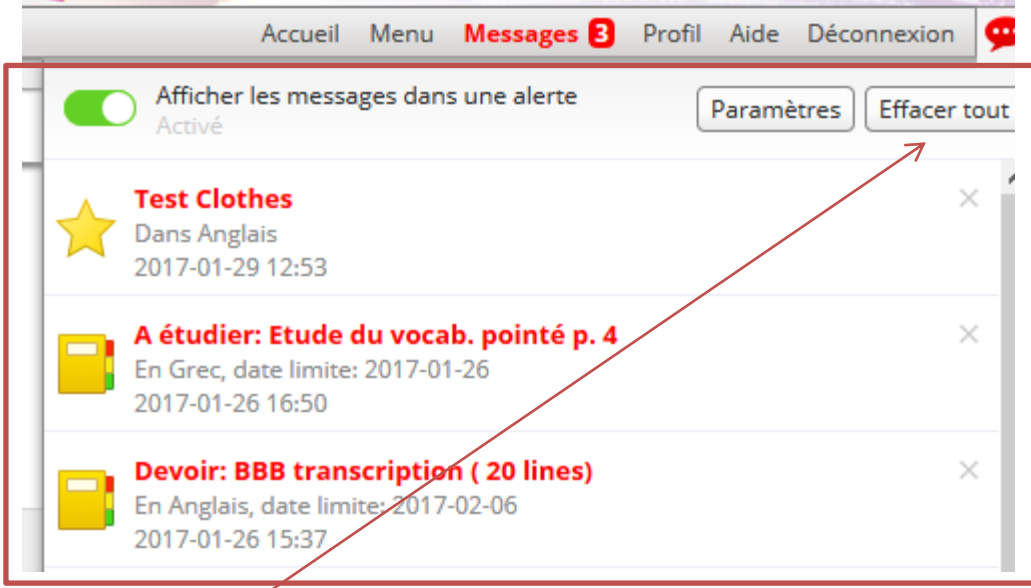

Cette liste vous montre par exemple qu'il y a une actualité dans le cours d'Anglais, un test à étudier pour Grec et un devoir à faire pour Anglais.

Vous pouvez consulter en détails chaque nouveauté en cliquant sur son intitulé. Vous pouvez aussi effacer le tout.

# **Comment paramétrer vos notifications personnelles?**

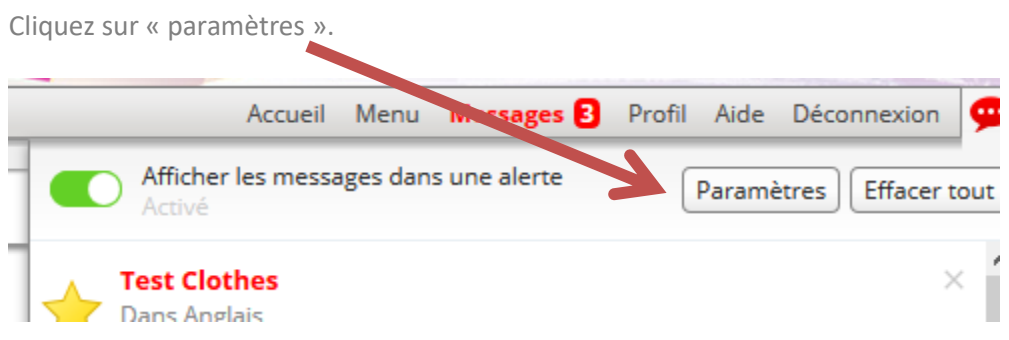

Choississez les types de notifications qui vous interessent en cochant (ou décochant) ce qui convient.

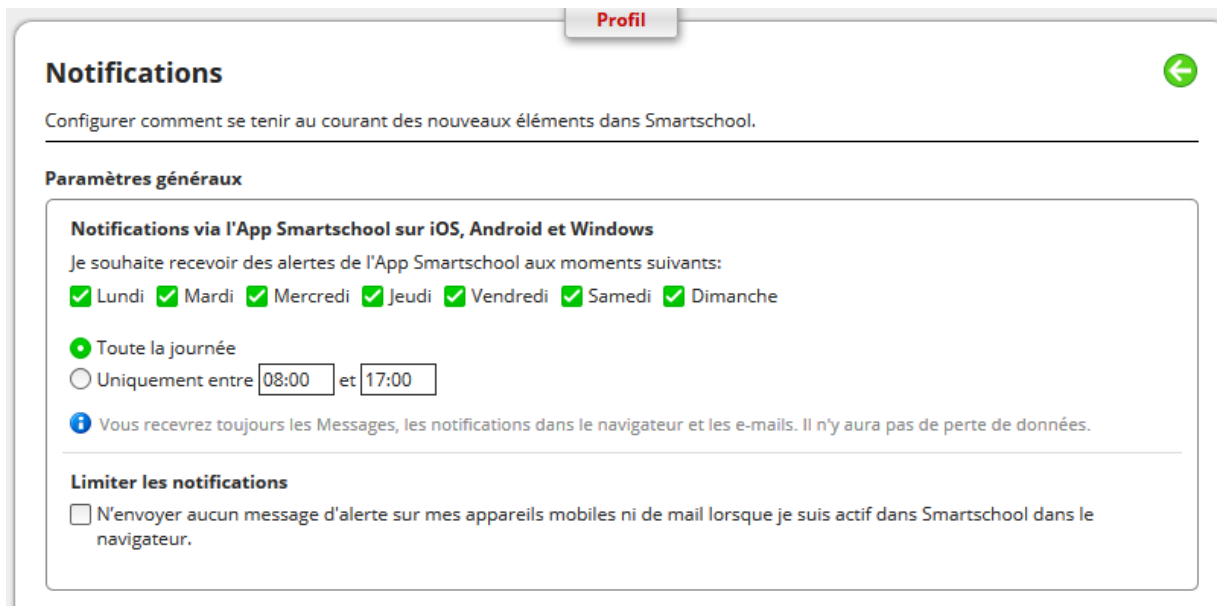

Vous pouvez aussi décider du support sur lequel vous souhaitez recevoir vos notifications (par exemple, sur votre smartphone, mais pas dans votre boîte mail).

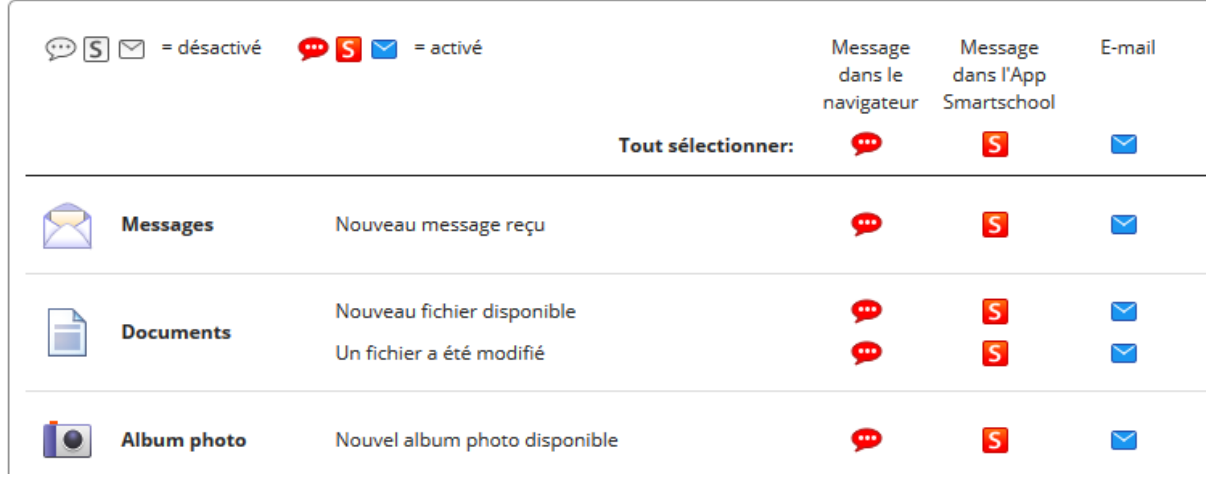

# Nouveautés par module